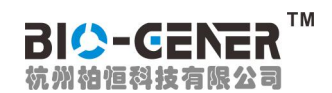

文件即 PCR 扩增程序, 文件由温度步骤和循环步骤组成, 每个文件最多可包含 30 个步骤。温 度步骤内包含设置温度、时间、梯度范围、变温速率、温度增量 及 时间延伸。循环步骤中可设最 大循环数为 99 次。

在主菜单界面下,选择按"文件"按钮,进入文件库界面(图一)。

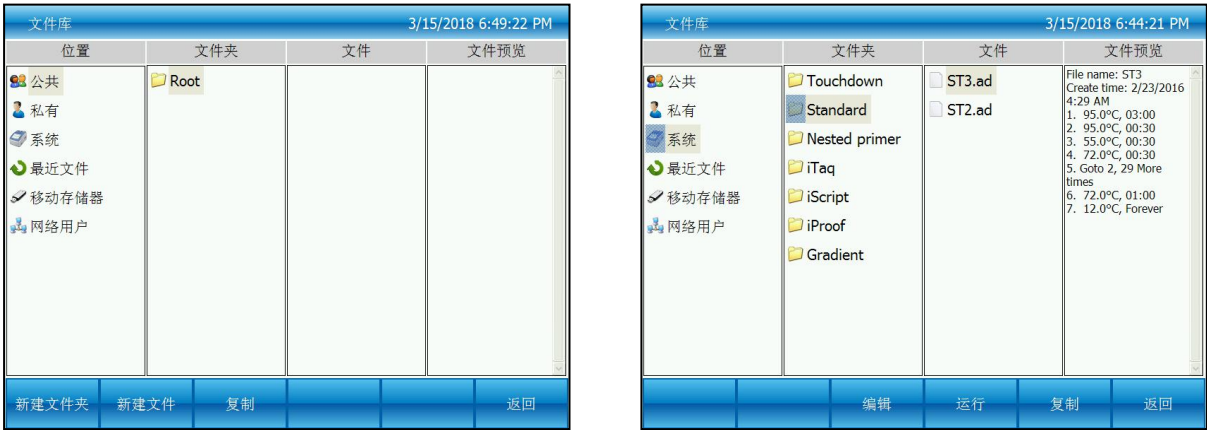

图一:焦点在公共根目录上 图二:焦点在系统文件上

1. 温度、时间、循环编辑

在图一界面下按"新建文件"按钮进入新建文件界面(图三),或在图二界面下按"编辑"按钮编辑 现有的文件进入编辑文件界面(图四)。

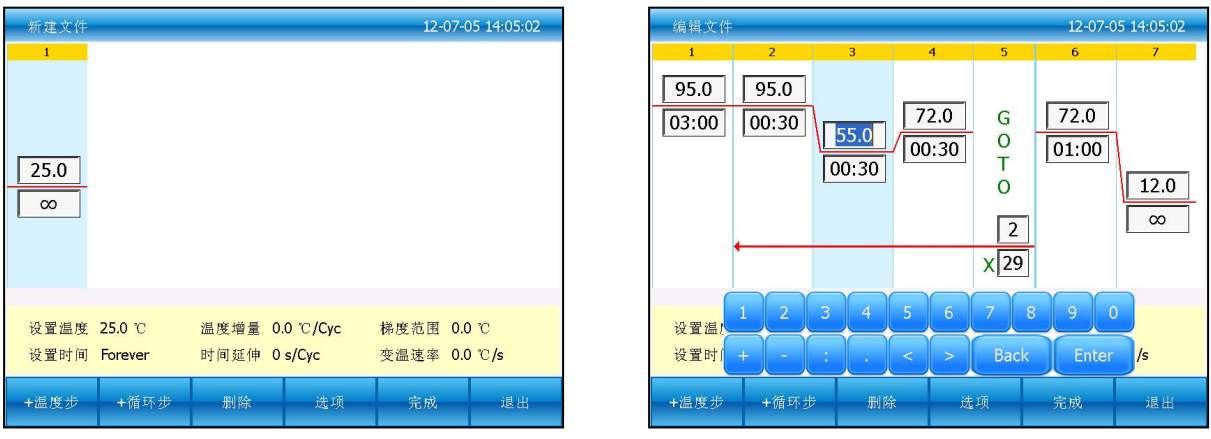

图三:创建一个新的文件 网络罗斯 网络卡纳尔 图四:编辑一个现有文件

在新建文件或编辑文件界面下按"+温度步"按钮,增加温度步骤。按"+循环步"按钮,增加循环步骤。 2. 选项内容编辑

在编辑文件界面(图四)下,选中需要编辑梯度、变温速率、温度增量或时间延伸的温度步骤, 按"选项"按钮,跳出项编辑界面(图五),

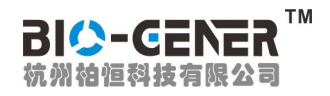

## GET96-PLUS 基因扩增仪简易操作说明

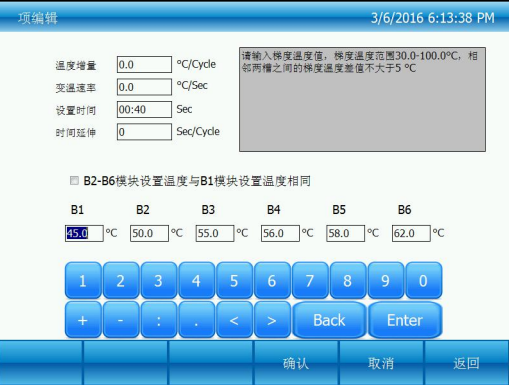

图五:选项内容编辑

需要设置梯度温度时,点击"B2-B6 模块设置温度与 B1 模块设置温度相同"前面的选择框,将里 面的选择勾取消,这样可以在 B1-B6 模块上设置不同温度, 相邻模块的温度值不超过 5 度, 并且这 些温度在 30℃到 100℃之间, 如下图: 按"确认"按钮, 返回到编辑文件界面(图六)。

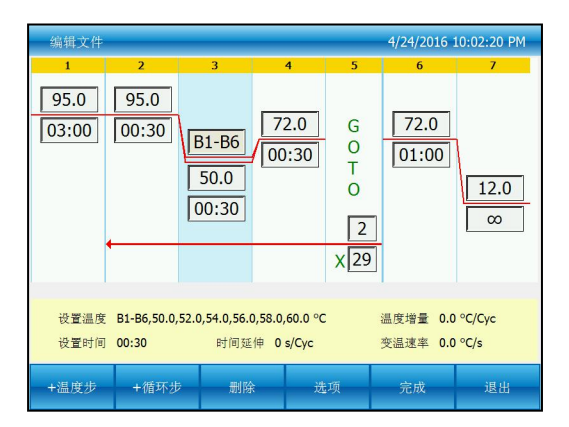

图六:步骤 3 已增加梯度项

3. 文件保存

在编辑文件界面(图六)下,所有内容输入完毕后,按"完成"按钮,进入文件保存界面(图七), 在文件保存界面下,先按"选择路径" 按钮,选择保存路径,再按"命名文件"按钮,命名文件,文件 名输入完成后"保存"按钮保存新建的文件,并退回到文件库界面。编辑的文件在文件保存界面下若没 有重命名文件,则覆盖原文件,若重命名文件,则新产生一个文件,原来的文件保留不变。

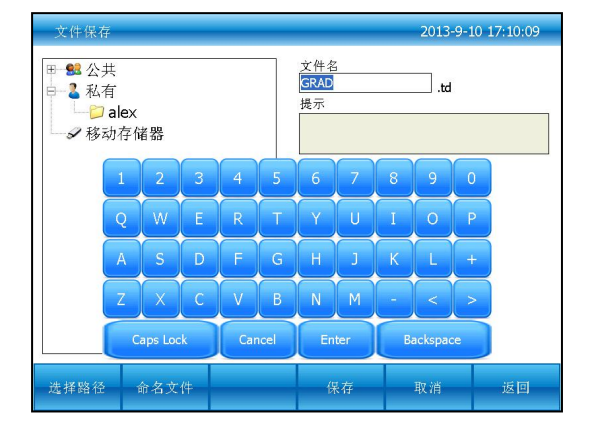

图七:命名文件和选择文件保存路径